# Sakai: Discussions

A guide to using Sakai's Discussion and Private Messages tool

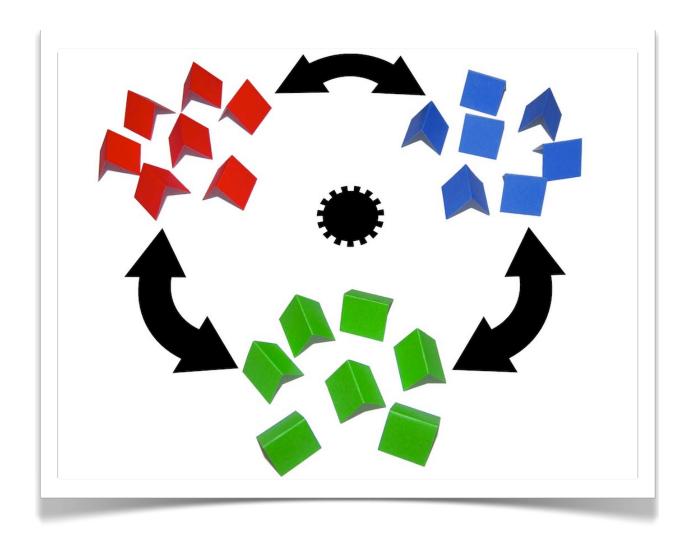

UNC-Chapel Hill

1st Edition

| Introduction                                        | 4  |
|-----------------------------------------------------|----|
| Comparing Forums to Discussion and Private Messages | 4  |
| Layout                                              | 6  |
| Navigation                                          | 6  |
| Legend                                              | 7  |
| Creating Discussions                                | 8  |
| Create a new forum                                  | 10 |
| Delete a discussion                                 | 11 |
| Modify forum settings                               | 12 |
| Reorder forum                                       | 12 |
| Export discussions for other courses                | 12 |
| Import discussions from other courses               | 13 |
| Managing Groups                                     | 14 |
| Create a new category                               | 15 |
| Create a group forum                                | 15 |
| Contributing to Discussions                         | 18 |
| Create a topic                                      | 18 |
| Reply to a topic                                    | 19 |
| Send a private message                              | 19 |
| Send a private message to multiple recipients       | 20 |
| Read a private message                              | 20 |
| Paste from word                                     | 21 |

| Mark as read                               | 21 |
|--------------------------------------------|----|
| View only recent topics                    | 22 |
| Grading                                    | 23 |
| Enable grading by category                 | 23 |
| Enable grading by forum                    | 23 |
| Assigning grades and feedback in context   | 24 |
| Assigning grades to all users with posts   | 25 |
| Assigning grades to all users individually | 25 |
| Viewing grades                             | 26 |
| Viewing students total number of posts     | 27 |
| Custom Profile                             | 29 |
| Edit profile                               | 29 |
| Add profile image                          | 30 |
| View profile(s)                            | 30 |
| Credits & License                          | 32 |

# Introduction

The Discussion and Private Messages tool is great for group collaboration and online discussions where students can create Topics and Messages. Instructors and students have the ability to reply to one another on the discussion board as well as create private messages. One of the greatest benefits of the Discussion and Private Messages tool is its ability to effortlessly create group Forums or Categories that control access to only those members in the group. Another feature that is common in most online forums is the potential to create a unique profile with an avatar that displays next to your messages.

### COMPARING FORUMS TO DISCUSSION AND PRIVATE MESSAGES

|                               | Forums                                                                                                    | Discussion and Private<br>Messages                                                                                                    |
|-------------------------------|----------------------------------------------------------------------------------------------------|----------------------------------------------------------------------------------------------------|
| Uses                          | Great for asynchronous conversation among the whole class that can be easily graded                             | s Great for asynchronous group collaboration and communication.                                                                                                    |
| Terminology                   | <ul><li>Forum</li><li>Topic</li><li>Thread</li><li>Message</li></ul>                                            | <ul><li>Category</li><li>Forum</li><li>Topic</li><li>Message</li></ul>                                                                                                    |
| Threads and order of messages | Threads are ordered by when they were first created, from oldest to newest.                                     | Discussions have flat threads – messages are in one reverse chronological list, replying to the topic itself. Topics are bumped up to the top of a discussion when a new message is added. |
| Statistics                    | Forum statistics are available for site owners to determine the participation level of individual participants. | Statistics for Discussion and Private<br>Messages are not available.                                                                                                    |

| Grading            | Messages can be assigned a point value and sent to the Gradebook with comments.  • Grades are associated with a previously created Gradebook entry.                                                                                                    | You can enable grading of "Categories," "Forums," or "Topics," assign point values, and give comments. However, you cannot grade specific messages, as you can in Forums.  • A Gradebook entry is created when you enable grading for a Category, Forum, or Topic. Grades cannot be |
|--------------------|----------------------------------------------------------------------------------------------------|----------------------------------------------------------------------------------------------------|
| Groups             | Permissions to particular Forums or                                                                                                    | associated with a previously created Gradebook entry. Site leaders can easily change Forum                                                                                                    |
|                    | Topics can be modified for predefined Groups (as well as for various site roles).                                                                                                    | and Topic settings in combination with predefined Groups to allow or deny access to specific discussions per Group.                                                                                                    |
| Attachments        | Users can add attachments to messages.                                                                                                    | Users can add attachments to messages.                                                                                                    |
| Permissions        | The site owner (or another participant with the appropriate role) can modify permissions of contributors, including modifying the template from which new Topics are created.  • For example, you can enable participants to submit their posts to a Topic before they have permission to read the responses of others. | permissions.                                                                                                    |
| Managing           | Forums is more intuitive.                                                                                                    | Discussion takes more time to learn.                                                                                                    |
| Embedding<br>media | .mov, .bmp, .jpg/.jpeg, .gif, .png, .psd, .tiff, .swf, emoticons                                                                                                    | Can not embed media, only display "emoticons"                                                                                                    |
| Profile            | Only a participant's name and user name are displayed when they post something.                                                                                                    | You can add information to a discussion profile. It is independent of your Sakai profile and can include things like a signature and an avatar.                                                                                                    |

# Layout

There are three main areas to the Discussion and Private Messages home page.

Section 1: Navigation within the Discussion and Private Messages

Section 2: Main content and messages

Section 3: Legend for the symbols in Discussions and Private Messages

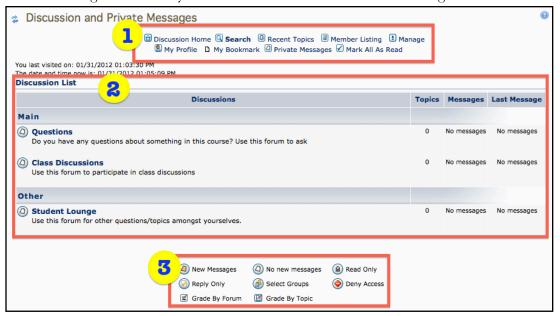

#### **NAVIGATION**

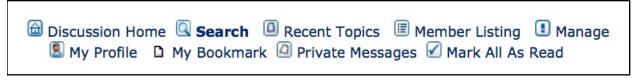

The home page of Discussion & Private Messages is considered the "Discussion Home" area. As you navigate through your forums and topics, you can return to home from any page of the tool by click on "Discussion Home" or "Discussion List." As you click on forums, the software will build a navigation menu (breadcrumbs), showing you the path you've taken. You may also navigate in between forums by using the drop-down menu at the bottom of the Discussion forum pages. This is especially useful if you have finished reading a topic and its messages and you are at the bottom of the screen.

#### LEGEND

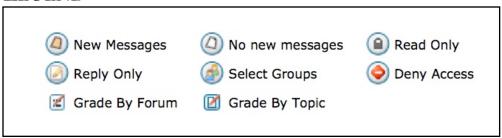

The legend above explains the different types of icons used to highlight functionality, such as new, blocked messages, etc. Hot messages refers to messages that have had heavy dialogue and have reached the maximum number of replies to be considered hot (default is 30). Student posts are always "normal" posts. Special types of postings can only be created by instructors. They include Announce, Sticky and Reusable topics.

# Creating Discussions

For optimum performance it is very important to have a clear layout for your Discussion and Private Messages. Keep in mind what will be considered a Category, Forum, Topic, and Message. A Category is going to be a broad term comprised of multiple Forums. In most cases, the instructor will create a Topic providing instructions and expectations. The Topic can be "Sticky" so that it always displays at the top of the list. Then students reply to the Topic, which is called a Message. It is still possible for students/instructors to reply to Messages. Another thing to keep in mind is how to set up your grading. Instructors can grade at multiple levels, such as at the Category level, Forum, Topic, and individual Messages. In most cases grading occurs based on Messages, which are replies to the instructors original topic with instructions.

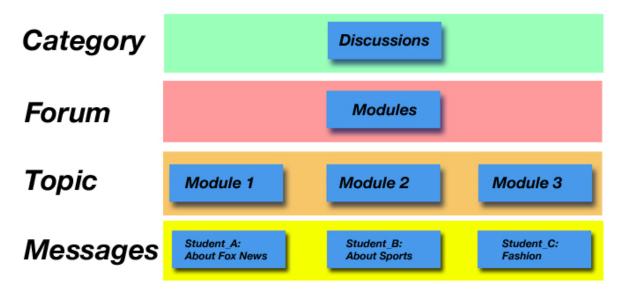

- Categories are created by instructors. Typically they are a title that represents a theme and comprised of multiple Forums.
- Forums are created by instructors. Typically they represent what students can expect from the Topics.
- Topics are where instructors provide instructions for students. Students read the topic then reply-creating a Message.
- Students can create Messages based on the Topic. Instructors can grade Messages.

If you want your Discussions to be for the whole class then the Category might simply be "Discussions". If you intend on using small group discussion boards then you might have multiple Categories such as "Group 1", "Group 2", "Group 3", etc. etc..

Example for whole class group discussions:

Category: Class Discussions

Forum: Introductions

Forum: Modules

Topic: Module 1

Topic: Module 2

Topic: Module 3

Forum: Reflections

Topic: Article 1

Topic: Article 2

Topic: Article 3

#### Example for small group discussions:

Category: Group 1 Category: Group 2

Forum: Modules Forum: Modules

Topic: Module 1 Topic: Module 1

Topic: Module 2 Topic: Module 2

Topic: Module 3 Topic: Module 3

Forum: Reflections Forum: Reflections

Topic: Article 1 Topic: Article 1

Topic: Article 2 Topic: Article 2

Topic: Article 3 Topic: Article 3

#### CREATE A NEW FORUM

- 1. Navigate to Discussion and Private Messages.
- 2. Select Manage.

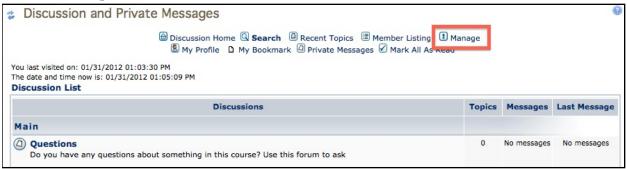

- 3. Click Forums from the left Forum Admin panel.
- 4. Click Add

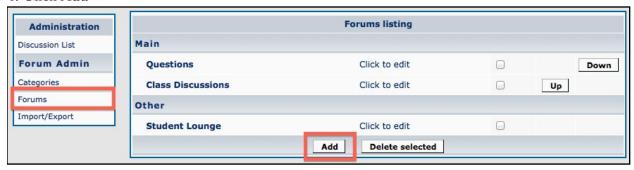

- 5. Provide a name for your Forum.
- 6. Select a Category from the drop down menu.
- 7. The description is usually brief. Instructions and expectations for the Forum will usually be provided by the instructor in the Topic area.
- 8. Modify the settings as necessary (refer to Grading and Managing Groups for more details).
- 9. Forum Type: Reply only, allows the instructor to create a Topic and students can only reply to the topic. In most cases, that will allow the instructor to keep an organized structure to their discussions and make it possible to see students contributions in a threaded view vs. having multiple Topics created by students and having to "click around" to view their contributions.
- 10.Click on Update.

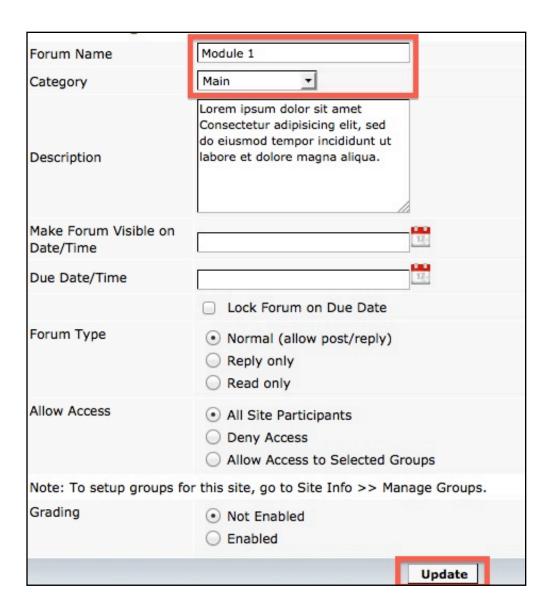

#### DELETE A DISCUSSION

- 1. Navigate to Discussion and Private Messages.
- 2. Select Manage.

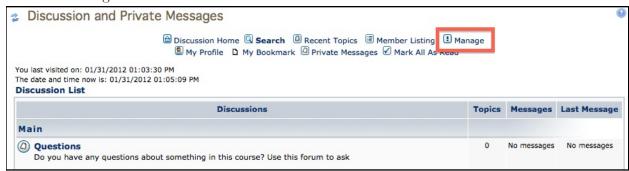

3. Click Forums from the left Forum Admin panel.

- 4. Check the boxes for the Forums you want to delete.
- 5. Click on Delete selected.

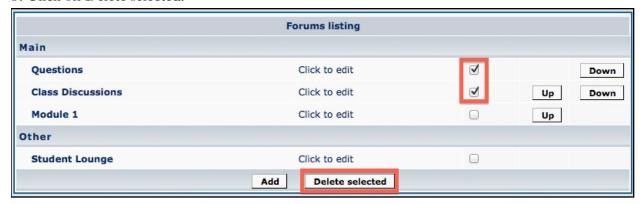

#### MODIFY FORUM SETTINGS

- 1. Navigate to Discussion and Private Messages.
- 2. Select Manage.
- 3. Click Forums from the left Forum Admin panel.
- 4. Select Click to edit next to the Forum.
- 5. Modify title and other settings.
- 6. Click on Update.

#### REORDER FORUM

- 1. Navigate to Discussion and Private Messages.
- 2. Select Manage.
- 3. Click Forums from the left Forum Admin panel.
- 4. Click Up or Down for the appropriate Forum.

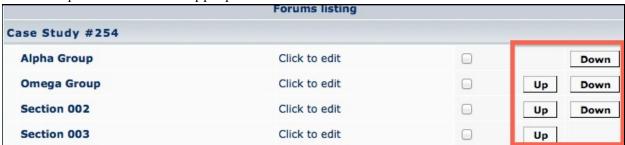

#### EXPORT DISCUSSIONS FOR OTHER COURSES

- 1. Navigate to Discussion and Private Messages.
- 2. Select Manage.
- 3. Click on Import/Export from the Forum Admin panel.

4. Click on Export.

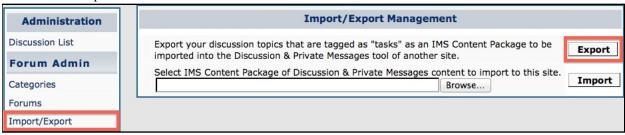

#### IMPORT DISCUSSIONS FROM OTHER COURSES

- 1. Navigate to Discussion and Private Messages.
- 2. Select Manage.
- 3. Click on Import/Export.
- 4. Click on Browse.
- 5. Search for .zip file you export from another site.
- 6. Click on Import.

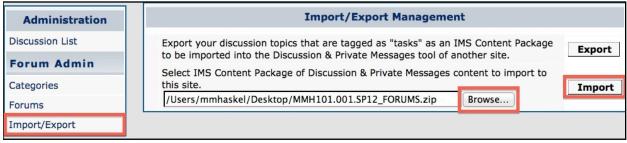

# Managing Groups

Group access is managed at the Forum level. You might consider creating a Category that is unique for all the discussions, then create your Topics based on groups and restrict access. In the following tutorial a course reviews multiple case files. The instructor does not want every group reviewing the same case file so he created multiple Categories based on the case file numbers. Then the instructor created multiple Forums and allowed access to only one group per Forum. Within the Forum, students have the ability to create Topics and from those Topics the other students in the group can reply with comments (which is called a Message). The following image is an example of the end result.

Category: Case study #Forum: Named after groupTopics: Created by students

**Messages**: Student's reply to each others Topics

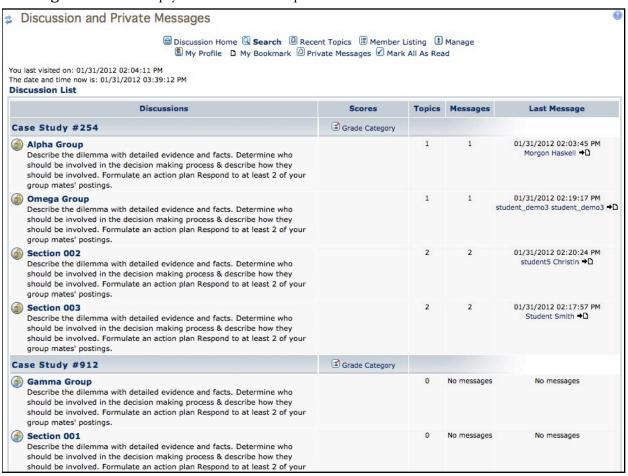

#### CREATE A NEW CATEGORY

- 1. Navigate to Discussion and Private Messages.
- 2. Select Manage.

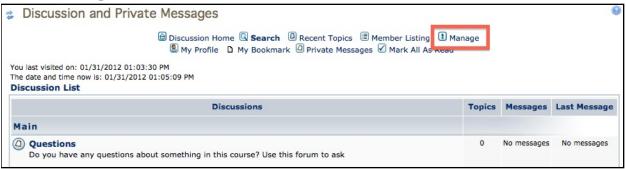

- 3. Click Categories from the left Forum Admin panel.
- 4. Click on Add.

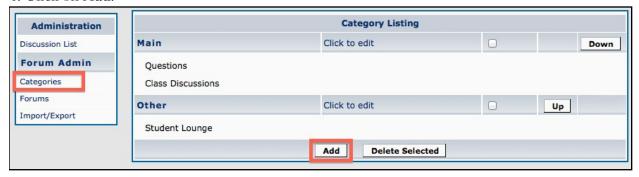

- 5. Give it a title.
- 6. Click on Update

#### CREATE A GROUP FORUM

- 1. Navigate to Discussion and Private Messages.
- 2. Select Manage.

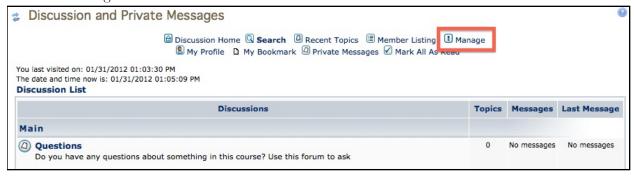

- 3. Click Forums from the left Forum Admin panel.
- 4. Click Add.

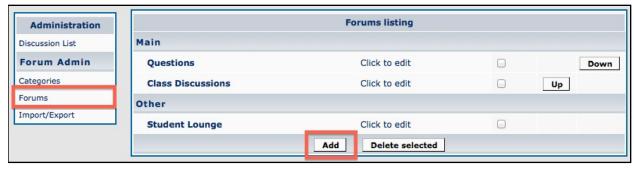

- 5. Provide a name for your Forum.
- 6. Select a Category from the drop down menu.
- 7. The description is usually brief. Instructions and expectations for the Forum will usually be provided by the instructor in the Topic area.
- 8. Modify the settings as necessary.
- 9. Under Allow Access select Allow Access to Selected Groups
- 10. From the menu select which group(s) will have access to the Forum.
- 11.Click on Update.

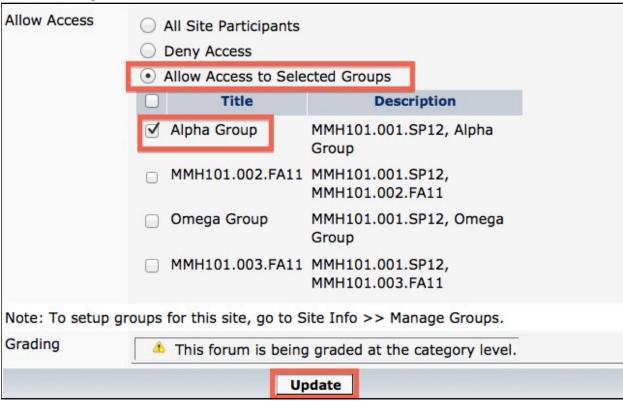

12.Repeat the process for each Forum. Example of the list of Forums:

|                      |                 | Forums listing |         |
|----------------------|-----------------|----------------|---------|
| Administration       | Case Study #254 |                |         |
| Discussion List      | Alpha Group     | Click to edit  | Down    |
| Forum Admin          | Omega Group     | Click to edit  | Up Down |
| Categories<br>Forums | Section 002     | Click to edit  | Up Down |
| Import/Export        | Section 003     | Click to edit  | Up      |
|                      | Case Study #912 |                |         |
|                      | Gamma Group     | Click to edit  | Down    |
|                      | Section 001     | Click to edit  | Up Down |
|                      | Delta Group     | Click to edit  | Up Down |
|                      | Epsilon Group   | Click to edit  | Up      |
|                      | Case Study #107 |                |         |
|                      | Beta Group      | Click to edit  | Down    |
|                      | Section 004     | Click to edit  | Up Down |
|                      | Tango Group     | Click to edit  | Up Down |
|                      | Section 005     | Click to edit  | Up      |

# Contributing to Discussions

#### CREATE A TOPIC

- 1. Navigate to the Discussion List
- 2. Click on a Forum title
- 3. Select New Topic

Please note: Instructors will usually create the first Topic and provide instructions along with attaching a rubric for student expectations. It is also useful to make the instructions "Sticky" which means it will always display at the top for students to see first.

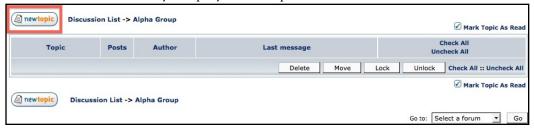

- 4. Create a title, add content, attachments if necessary, and modify settings.
- 5. Set topic as Sticky so that it will always display at the top.
- 6. Click on Submit to post topic.

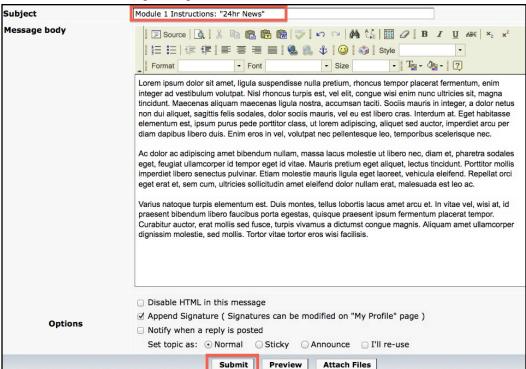

#### REPLY TO A TOPIC

- 1. Navigate to the Discussion List.
- 2. Click on a Forum title.
- 3. Select the Topic.
- 4. Click Reply or select quote if you want to include all or some of the message in your reply.

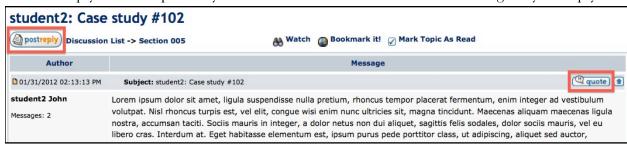

- 5. Add content in the text box editor.
- 6. Click on Submit to reply.

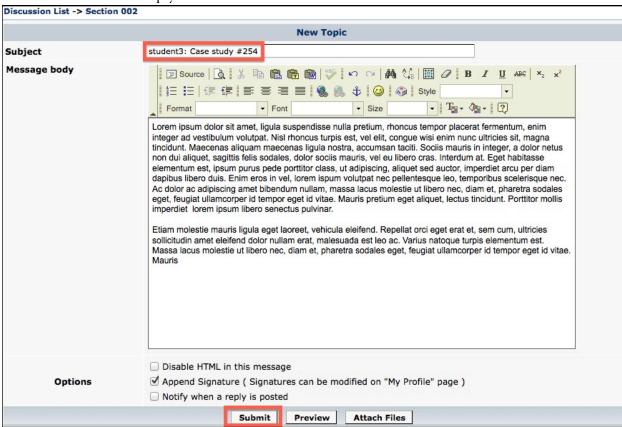

#### SEND A PRIVATE MESSAGE

- 1. Navigate to the Discussion and Private Messages.
- 2. Click on Member Listing.
- 3. Click on the PM icon to send a private message.

4. In a Topic, you can also send a private message by clicking on the PM icon.

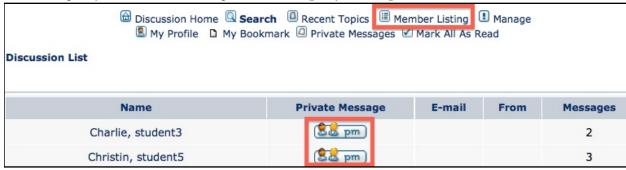

#### SEND A PRIVATE MESSAGE TO MULTIPLE RECIPIENTS

- 1. Navigate to the Discussion and Private Messages.
- 2. Click on Private Messages.
- 3. Click on New PM.
- 4. Select one or several users to receive the private message. Hold the Control (PC) or Command (Mac) key to select multiple names.

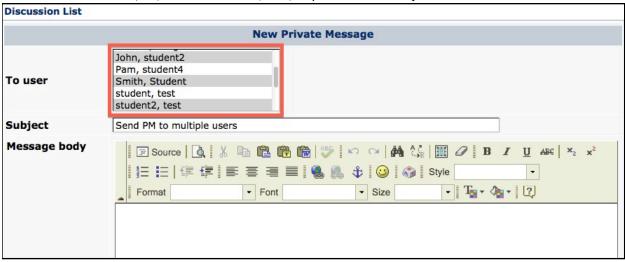

- 5. Provide a subject line.
- 6. Write message in text box
- 7. Scroll down and click on Submit.

#### READ A PRIVATE MESSAGE

- 1. Navigate to the Discussion and Private Messages.
- 2. Click on New Private Messages.

  Notice there is a (1) which represents how many new messages there are.
- 3. Select Message from inbox.

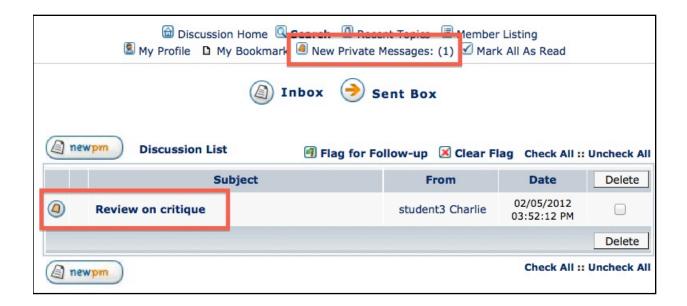

#### PASTE FROM WORD

- 1. Copy your text from Word.
- 2. Navigate to the Topic or Message.
- 3. Click on the Paste from Word icon.

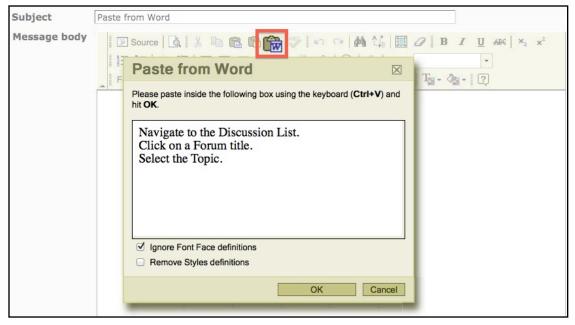

#### MARK AS READ

A Topic or Message will display in a highlighted text box.

- 1. Navigate to the Discussion List.
- 2. Click on the Forum title.

- 3. Check the boxes for each Topic read.
- 4. Click on Mark Topic as Read.

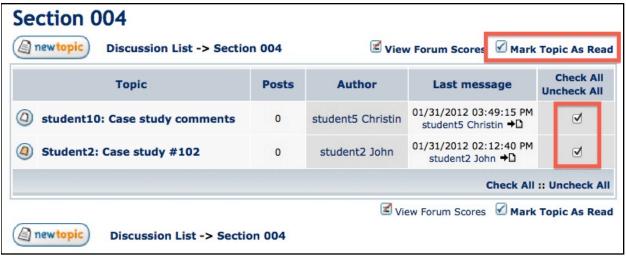

#### VIEW ONLY RECENT TOPICS

- 1. Navigate to the Discussion List.
- 2. Click on Recent Topics.
- 3. Topics will be listed in chronological order (most recent at the top).

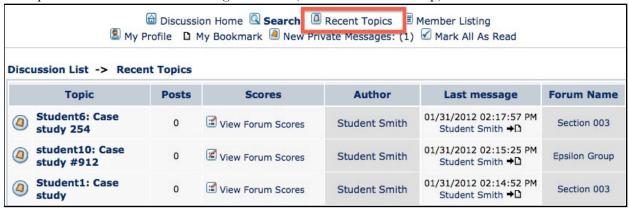

# Grading

#### **ENABLE GRADING BY CATEGORY**

Please note: Grading by Category is not recommended. However, if you grade based on contributing to the discussion and not on the content, then grading by category level is the simplest option.

- 1. Navigate to Discussion and Private Messages.
- 2. Select Manage.
- 3. Click Categories from the left Forum Admin panel.
- 4. Click on Click to edit next to the Category you want to grade.
- 5. Select Yes to Enable Grading by Category.
- 6. Give the max point value.
- 7. Check the box to Send to Gradebook.
- 8. Click on Update.

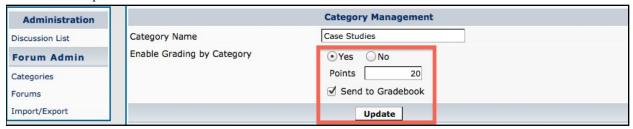

#### **ENABLE GRADING BY FORUM**

- 1. Navigate to Discussion and Private Messages.
- 2. Select Manage.
- 3. Click Forums from the left Forum Admin panel.
- 4. Click on Click to edit, next to the Forum you want to grade.
- 5. Select Enabled to allow grading.
- 6. Choose By Forum.
- 7. Give a max point value.
- 8. Check the box to Send to Gradebook.
- 9. Click on Update.

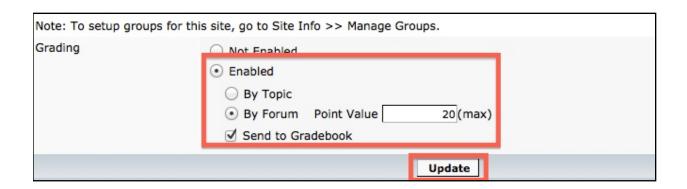

#### ASSIGNING GRADES AND FEEDBACK IN CONTEXT

- 1. Navigate to Discussion and Private Messages.
- 2. Select the Forum you want to grade.
- 3. Click on the Topic.
- 4. Click on the Grade icon

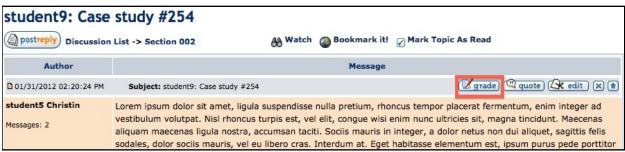

- 5. The grading dialogue box will pop-up.
- 6. The feedback is private and will not display to other students.
- 7. Fill in the appropriate grade value.
- 8. Check box to Send to Gradebook.
- 9. Click on Update.

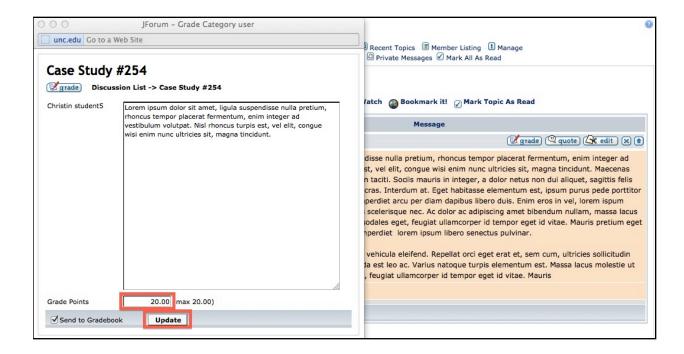

#### ASSIGNING GRADES TO ALL USERS WITH POSTS

- 1. Navigate to Discussion and Private Messages.
- 2. Select Grade Forum.

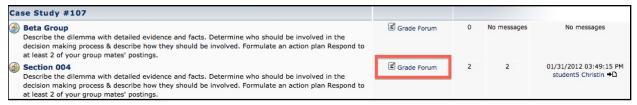

- 3. Enter a score for all users with posts.
- 4. Add comments to all users with posts if necessary.
- 5. Click on Save Grades.

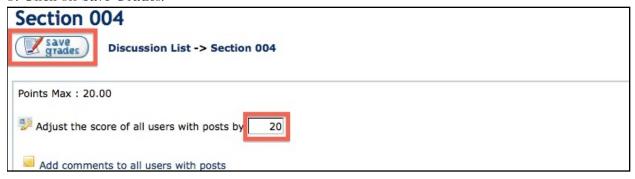

#### ASSIGNING GRADES TO ALL USERS INDIVIDUALLY

1. Navigate to Discussion and Private Messages.

#### 2. Select Grade Forum.

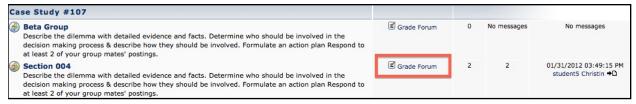

- 3. Enter a score.
  - If a student posted on the Forum, then you can click on their name and it will bring up their post.
- 4. Click on Grader Comments to open a text box for comments.
- 5. Check box to Send to Gradebook.
- 6. Click on Update.

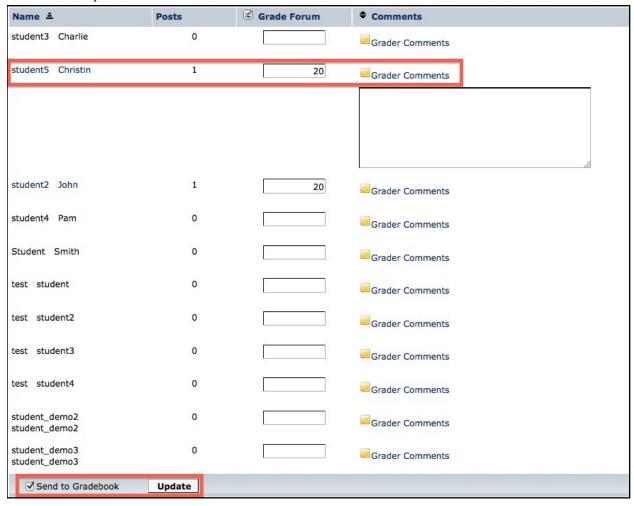

#### VIEWING GRADES

Students can view their grades and feedback in the Discussion and Private Messages tool along with viewing them in the Gradebook tool.

- 1. Navigate to Discussion and Private Messages.
- 2. Click on View Scores.

| Discussions                                                                                                    | Scores      | Topics | Messages | Last Message                                   |
|----------------------------------------------------------------------------------------------------|-------------|--------|----------|------------------------------------------------|
| Case Study #254                                                                                                    | View Scores |        |          |                                                |
| Section 002 Describe the dilemma with detailed evidence and facts. Determine who should be involved in the decision making process & describe how they should be involved. Formulate an action plan Respond to at least 2 of your group mates' postings. |             | 2      | 2        | 01/31/2012 02:20:24 PM<br>student5 Christin →□ |

- 3. Students can view scores and comments
- 4. Click on Discussion List to return to main page.

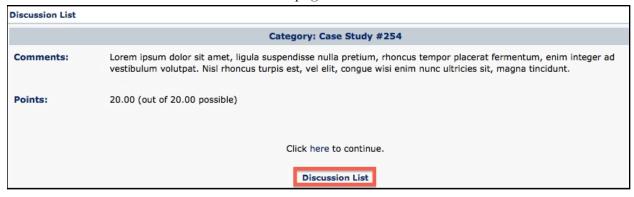

#### VIEWING STUDENTS TOTAL NUMBER OF POSTS

- 1. Navigate to Discussion and Private Messages.
- 2. Select an individual by clicking on their name/link anywhere in Discussions.
- 3. View all students total number of posts by clicking on Member Listing.

| Discussion Home | Search     | Recent Topics     | Member Listing     | Manage |
|-----------------|------------|-------------------|--------------------|--------|
| My Profile      | My Bookmai | rk 🚇 Private Mess | ages 🗹 Mark All As | Read   |

#### Discussion List

| Name                         | Private Message | E-mail | From | Messages |
|------------------------------|-----------------|--------|------|----------|
| Charlie, student3            | <b>8</b> ₺ pm   |        |      | 2        |
| Christin, student5           | && pm           |        |      | 3        |
| Haskell, Morgon              | && pm           |        |      | 0        |
| John, student2               | <b>8</b> ₺ pm   |        |      | 2        |
| Pam, student4                | <b>8</b> ₺ pm   |        |      | 0        |
| Smith, Student               | SE pm           |        |      | 3        |
| student, test                | S≥ pm           |        |      | 0        |
| student2, test               | S≥ pm           |        |      | 0        |
| student3, test               | S≥ pm           |        |      | 0        |
| student4, test               | SE pm           |        |      | 0        |
| student_demo2, student_demo2 | <b>8</b> ₺ pm   |        |      | 0        |
| student_demo3, student_demo3 | <b>₤</b> ₤ pm   |        |      | 1        |

# Custom Profile

You set your preferences once, and your profile settings are visible in all sites where you are a participant or facilitator.

- If users have not set any preference in their profile, only their name will be listed and a link to Private Messages.
- Setting profile preferences is optional.
- Preferences users choose to complete will appear under their profile link by their posts
- Discussion list members can view others' profiles by clicking on a user's name and under Member Listing.
- The first, last name, and email address of users is retrieved from the system. It cannot be changed in My Profile.

#### EDIT PROFILE

- 1. Navigate to Discussion & Private Messages.
- 2. Select My Profile.

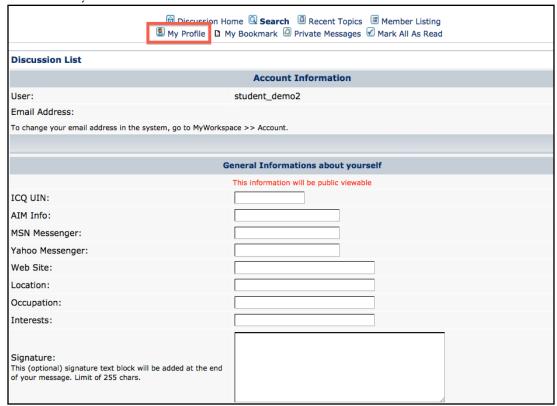

- 3. Fill in the necessary information.
  - Please note that user and email address can not be modified.
- 4. Upload an image
- 5. Click Submit to save your profile

| Preferences                                                                                |           |        |  |  |
|--------------------------------------------------------------------------------------------|-----------|--------|--|--|
| Show my e-mail address:                                                                    | ○ Yes ⊙ ſ | No     |  |  |
| Send e-mail notification when new topics are posted:                                       | ○ Yes ⊙ N | No     |  |  |
| Send e-mail when a private message is sent:                                                | ○ Yes ⊙ ſ | No     |  |  |
| Always attach my signature:                                                                | ⊙ Yes ⊝ ſ | No     |  |  |
| Always allow HTML:                                                                         | ○ Yes ⊙ ſ | No     |  |  |
| Your language preference:                                                                  | Default   | •      |  |  |
|                                                                                            |           |        |  |  |
| Avatar Control Panel                                                                       |           |        |  |  |
| Shows an image together to your messages. This image cannot be larger than 130x130 pixels. |           |        |  |  |
| Load avatar from your computer:                                                            |           | Browse |  |  |
| Use an external image as avatar ( type the URL ):                                          |           |        |  |  |
|                                                                                            | Submit    | Reset  |  |  |

#### ADD PROFILE IMAGE

- 1. Navigate to Discussion & Private Messages.
- 2. Select My Profile.
- 3. Scroll down to Avatar Control Panel
- 4. Click Browse to search your hard drive for an image.
- 5. Click on Submit to save changes.

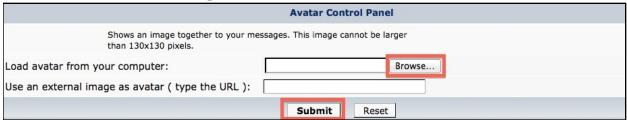

## VIEW PROFILE(S)

- 1. Navigate to Discussion & Private Messages.
- 2. Click on a Forum.
- 3. Select a Topic.
- 4. Click on Profile icon from individuals posts.

# Lorem ipsum dolor sit amet, ligula suspendisse nulla pretium, rhoncus tempor placerat fermentum, enim integer ad vestibulum volutpat. Nisl rhoncus turpis est, vel elit, congue wisi enim nunc ultricies sit, magna tincidunt. Maecenas aliquam maecenas ligula nostra, accumsan taciti. Sociis mauris in integer, a dolor netus non dui aliquet, sagittis felis sodales, dolor sociis mauris, vel eu libero cras. Interdum at. Eget habitasse elementum est, ipsum purus pede portitor class, ut adipiscing, aliquet sed auctor, imperdiet arcu per diam dapibus libero duis. Enim eros in vel, lorem ispum volutpat nec pellentesque leo, temporibus scelerisque nec. Ac dolor ac adipiscing amet bibendum nullam, massa lacus molestie ut libero nec, diam et, pharetra sodales eget, feugiat ullamcorper id tempor eget id vitae. Mauris pretium eget aliquet, lectus tincidunt. Porttitor mollis imperdiet lorem ipsum libero senectus pulvinar. Etiam molestie mauris ligula eget laoreet, vehicula eleifend. Repellat orci eget erat et, sem cum, ultricies sollicitudin amet eleifend dolor nullam erat, malesuada est leo ac. Varius natoque turpis elementum est. Massa lacus molestie ut libero nec, diam et, pharetra sodales eget, feugiat ullamcorper id tempor eget id vitae. Mauris

- 5. Alternatively, you can select Member Listing from the top navigation.
- 6. From the list of site members select one to view their profile.

# Credits & License

Text and layout © 2011 The University of North Carolina at Chapel Hill.

Some instructions in *Sakai: Discussions* were adapted from Etudes Inc., https://myetudes.org/

The content in *Sakai: Discussion* is licensed under the Creative Commons Attribution-NonCommercial-ShareAlike 3.0 Unported License. To view a copy of this license, visit http://creativecommons.org/licenses/by-nc-sa/3.0/ or send a letter to Creative Commons, 444 Castro Street, Suite 900, Mountain View, California, 94041, USA.

## Feedback welcome

Your comments, corrections and suggestions for improvement are welcome. Please email <a href="mailto:sakaisupport@unc.edu">sakaisupport@unc.edu</a>.